# **BIS Help Guides**

# **How to Numbering Pages in Google Docs**

Learn how to numbering pages in google docs.

Written By: Mirai

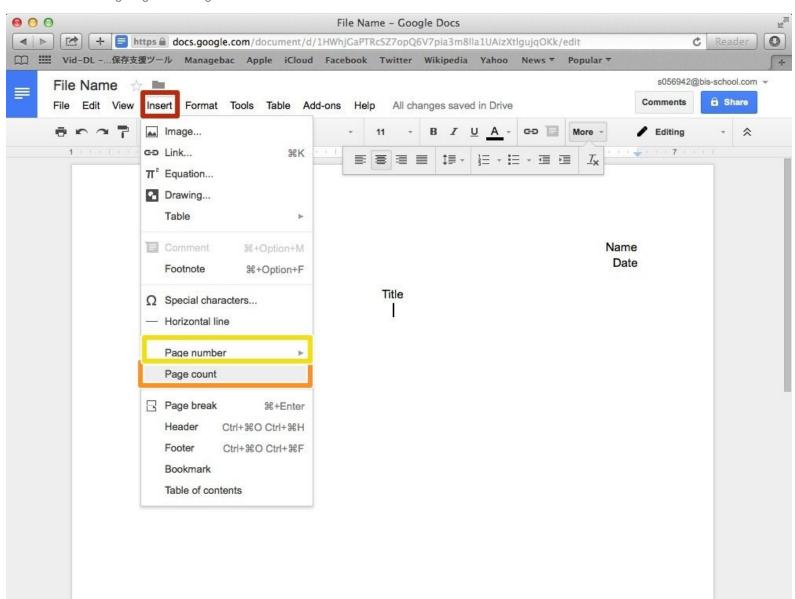

## **INTRODUCTION**

Learn how to numbering pages in google docs.

#### Step 1 — How to Access google.com

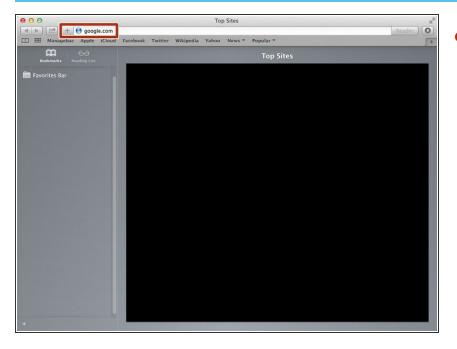

 Type "google.com" in the address bar to go to the google website

#### **Step 2** — Finding The Sign In Button

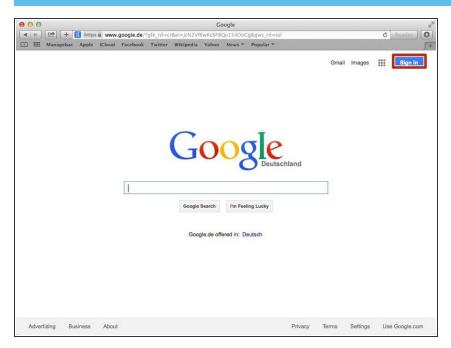

 Click on the "Sign In" button to sign in your google account

## **Step 3** — **Entering Your Email**

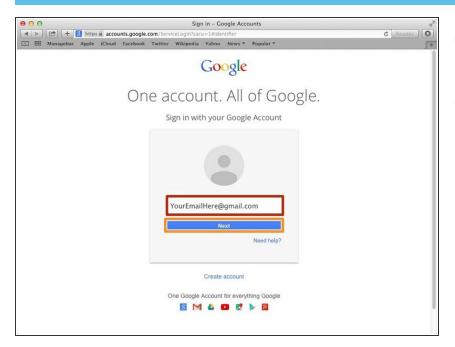

- Type your email address into this box
- Click on the blue "Next" button

### **Step 4** — **Entring In Your Password**

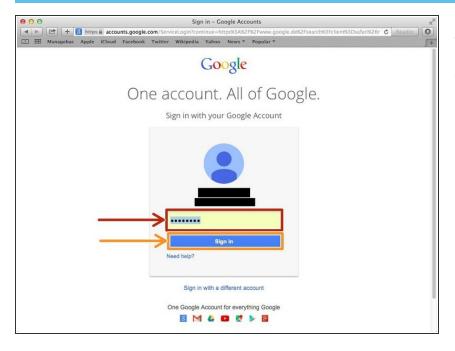

- Type your password into this box
- Click on the blue "Sign In" button

## **Step 5** — Opening Google Docs

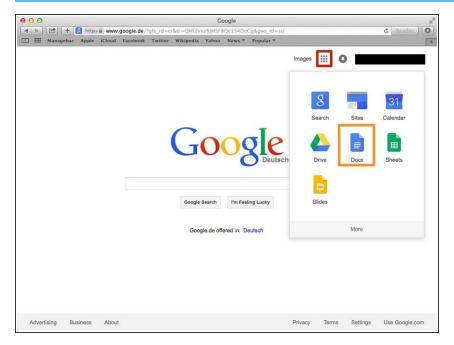

- Click on this button to open a menu of options
- Click on the "Docs" button

#### Step 6 — Open Document

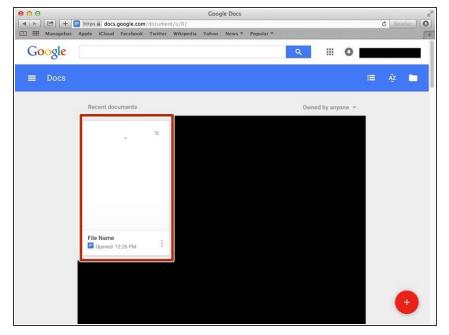

 Click to open a document you want to edit.

### **Step 7** — **Adding a Page Count**

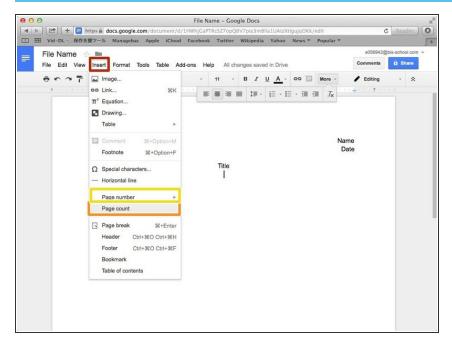

- Click "Insert"
- Click "Page count"
- You can change the layout of page count, if you click here.